## **#StudentLinkDIY:**  How To Request Unofficial Transcript

- 1. Log onto **Albert** and click on the "Sign in to [Albert](http://albert.nyu.edu/albert_index.html)" tab.
- 2. Select the "Grades & Transcripts" tab on the left.

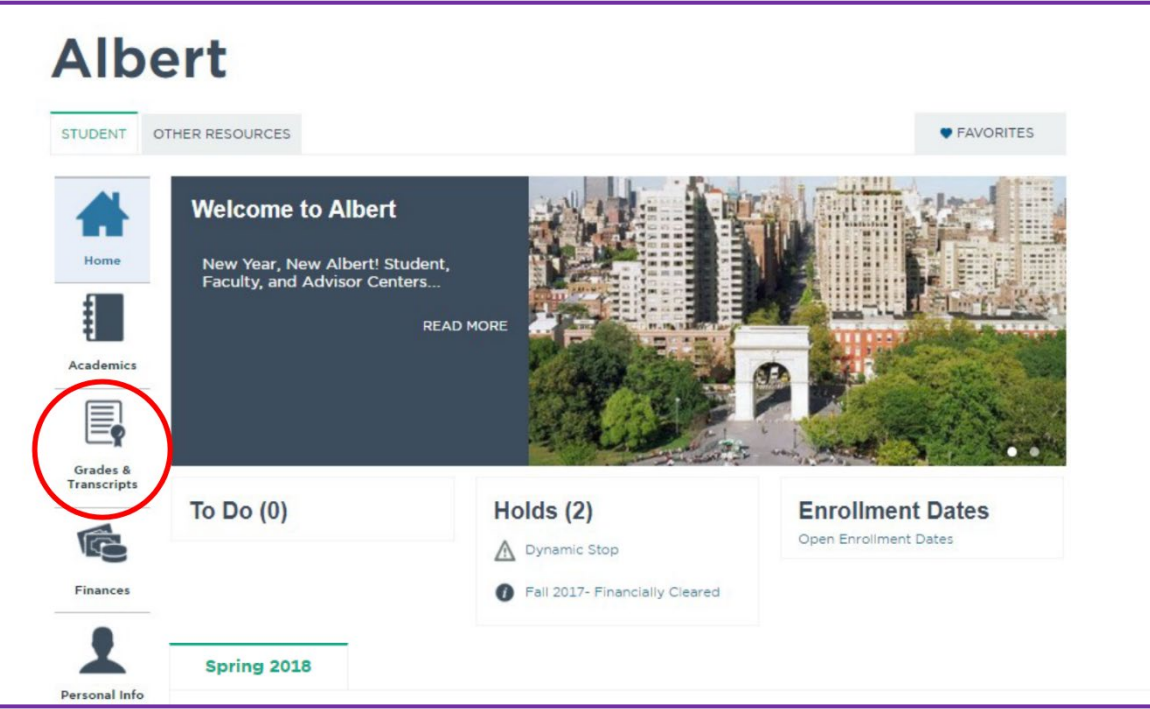

3. Click on "Transcript Unofficial" on the right.

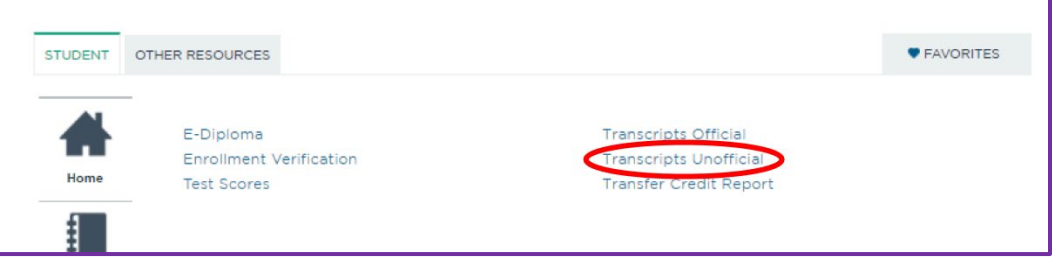

- 4. Select "Academic Institution" and "Report Type" in the drop-down menu. *\*\*Please disable any pop-up blockers\*\** Select "View Report."
- 5. A PDF of your unofficial transcript should be generated and automatically open up in a new tab on your browser.

NOTE: The Registrar's Office does not issue unofficial transcripts. They must be printed by the student from their [Albert Student Portal.](http://albert.nyu.edu/albert_index.html)

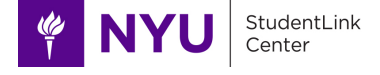